# ASA/PIX:使用CLI和ASDM配置VPN客戶端流量的 帶入站NAT的遠端VPN伺服器示例

## 目錄

[簡介](#page-0-0) [必要條件](#page-0-1) [需求](#page-0-2) [採用元件](#page-0-3) [相關產品](#page-1-0) [慣例](#page-1-1) [背景資訊](#page-1-2) [組態](#page-1-3) [使用ASDM將ASA/PIX配置為遠端VPN伺服器](#page-1-4) [使用ASDM配置ASA/PIX到NAT入站VPN客戶端流量](#page-10-0) [使用CLI將ASA/PIX配置為遠端VPN伺服器和入站NAT](#page-15-0) [驗證](#page-18-0) [ASA/PIX安全裝置 — show命令](#page-21-0) [疑難排解](#page-23-0) [相關資訊](#page-23-1)

# <span id="page-0-0"></span>簡介

本文檔介紹如何使用自適應安全裝置管理器(ASDM)或CLI和NAT將思科5500系列自適應安全裝置 (ASA)配置為遠端VPN伺服器(入站VPN客戶端流量)。ASDM通過直觀易用的基於Web的管理介 面提供世界一流的安全管理和監控。Cisco ASA配置完成後,可通過Cisco VPN客戶端進行驗證。

# <span id="page-0-1"></span>必要條件

#### <span id="page-0-2"></span>需求

本文檔假定ASA已完全正常運行並配置為允許Cisco ASDM或CLI進行配置更改。還假定ASA配置為 出站NAT。有關如何配置出站NAT的詳細資訊,請參閱[允許內部主機使用PAT訪問外部網路](//www.cisco.com/en/US/products/hw/vpndevc/ps2030/products_tech_note09186a00804708b4.shtml#t5)。

註:請參閱[允許ASDM或](//www.cisco.com/en/US/docs/security/asa/asa71/configuration/guide/mgaccess.html#wp1047288)[PIX/ASA 7.x的HTTPS訪問:內部和外部介面上的SSH配置](//www.cisco.com/en/US/products/hw/vpndevc/ps2030/products_configuration_example09186a008069bf1b.shtml)示例,允許通過 ASDM或安全外殼(SSH)遠端配置裝置。

### <span id="page-0-3"></span>採用元件

本文中的資訊係根據以下軟體和硬體版本:

- 思科自適應安全裝置軟體版本7.x及更高版本
- 自適應安全裝置管理器5.x版及更高版本
- Cisco VPN客戶端4.x版及更高版本

本文中的資訊是根據特定實驗室環境內的裝置所建立。文中使用到的所有裝置皆從已清除(預設 )的組態來啟動。如果您的網路正在作用,請確保您已瞭解任何指令可能造成的影響。

#### <span id="page-1-0"></span>相關產品

此配置還可以與Cisco PIX安全裝置7.x版及更高版本配合使用。

#### <span id="page-1-1"></span>慣例

如需文件慣例的詳細資訊,請參閱[思科技術提示慣例。](//www.cisco.com/en/US/tech/tk801/tk36/technologies_tech_note09186a0080121ac5.shtml)

## <span id="page-1-2"></span>背景資訊

遠端訪問配置為Cisco VPN客戶端(例如移動使用者)提供安全的遠端訪問。遠端訪問VPN使遠端 使用者能夠安全地訪問集中式網路資源。Cisco VPN Client符合IPSec協定,專門設計用於與安全裝 置配合使用。但是,安全裝置可以與許多符合協定的客戶端建立IPSec連線。有關IPSec的詳細資訊 ,請參閱[ASA配置指南。](//www.cisco.com/en/US/products/ps6120/products_installation_and_configuration_guides_list.html)

組和使用者是VPN安全管理和安全裝置配置中的核心概念。它們指定用於確定使用者對VPN的訪問 許可權和使用的屬性。組是被視為單個實體的使用者集合。使用者從組策略獲取其屬性。隧道組標 識特定連線的組策略。如果未向使用者分配特定組策略,則應用連線的預設組策略。

隧道組由確定隧道連線策略的一組記錄組成。這些記錄標識隧道使用者被驗證到的伺服器,以及連 線資訊被傳送到其上的記帳伺服器(如果有)。它們還標識連線的預設組策略,並且它們包含特定 於協定的連線引數。通道組包含與建立通道本身相關的少量屬性。隧道組包括指向定義面向使用者 的屬性的組策略的指標。

## <span id="page-1-3"></span>組態

#### <span id="page-1-4"></span>使用ASDM將ASA/PIX配置為遠端VPN伺服器

完成以下步驟,以便使用ASDM將Cisco ASA配置為遠端VPN伺服器:

開啟瀏覽器並輸入https://<IP\_Address of the interface of ASA that has configured for ASDM 1.Access>以訪問ASA上的ASDM。確保授權瀏覽器提供的與SSL證書真實性相關的任何警告。 預設使用者名稱和密碼均為空。ASA顯示此視窗以允許下載ASDM應用程式。此示例將應用程 式載入到本地電腦上,並且不在Java小程式中運行。

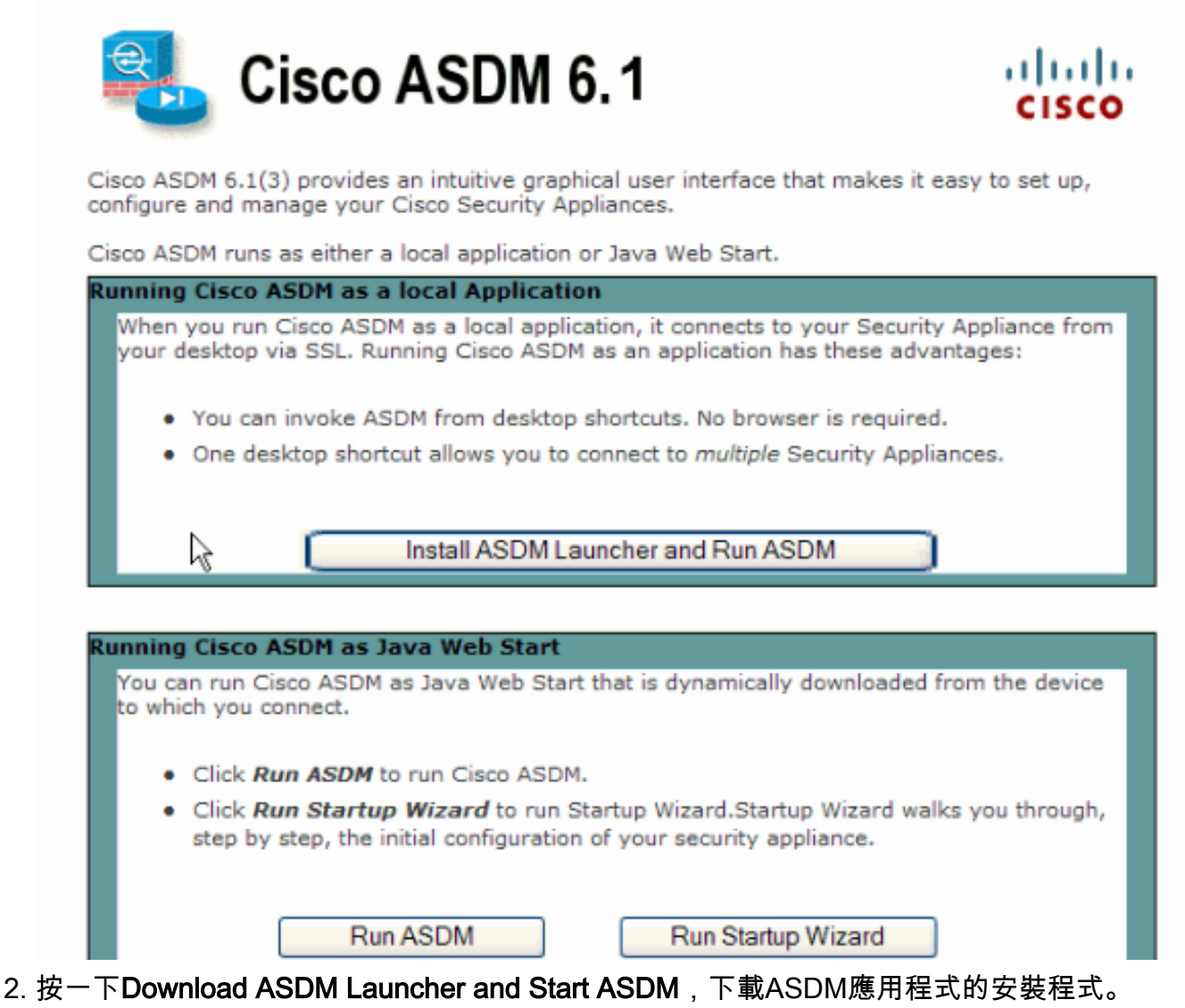

下載ASDM啟動程式後,請完成提示指導的步驟,以便安裝軟體並運行Cisco ASDM啟動程式 3.

 $\circ$ 

4. 輸入您使用**http -**命令配置的介面的IP地址,以及使用者名稱和密碼(如果已指定)。此範例使 用cisco123作為使用者名稱,cisco123作為密碼。

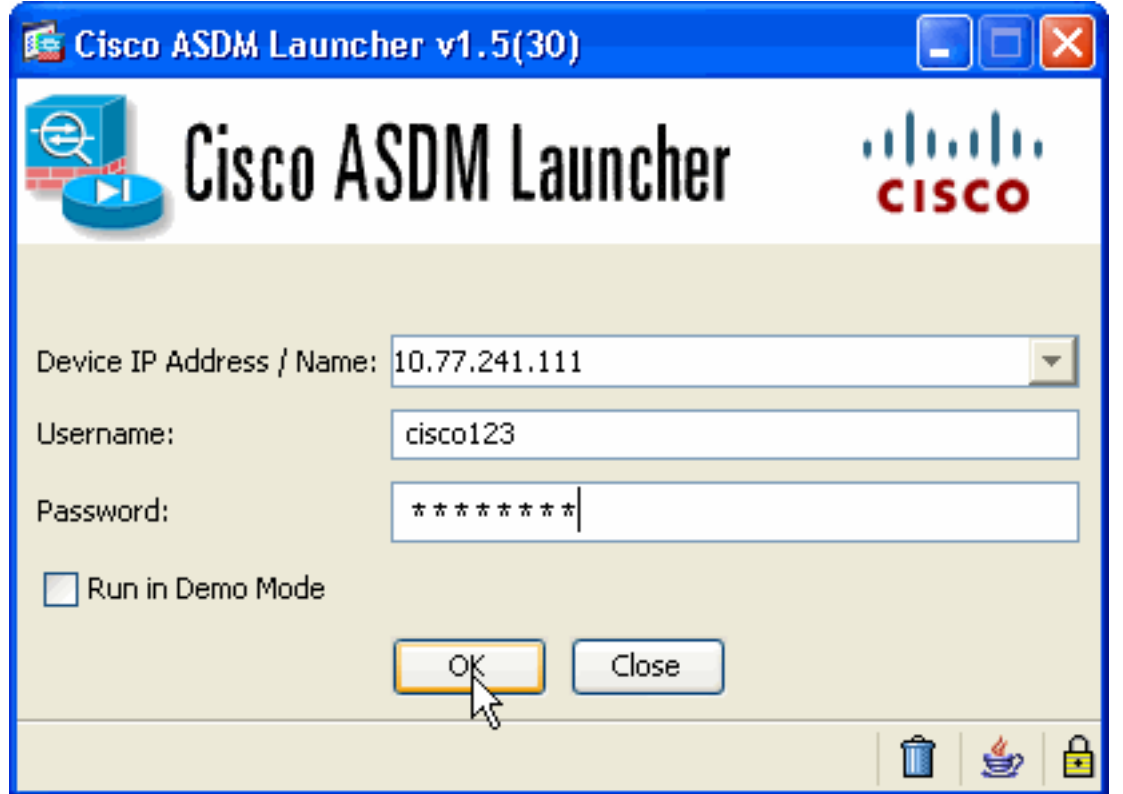

5. 從主視窗中選擇Wizards > IPsec VPN Wizard。

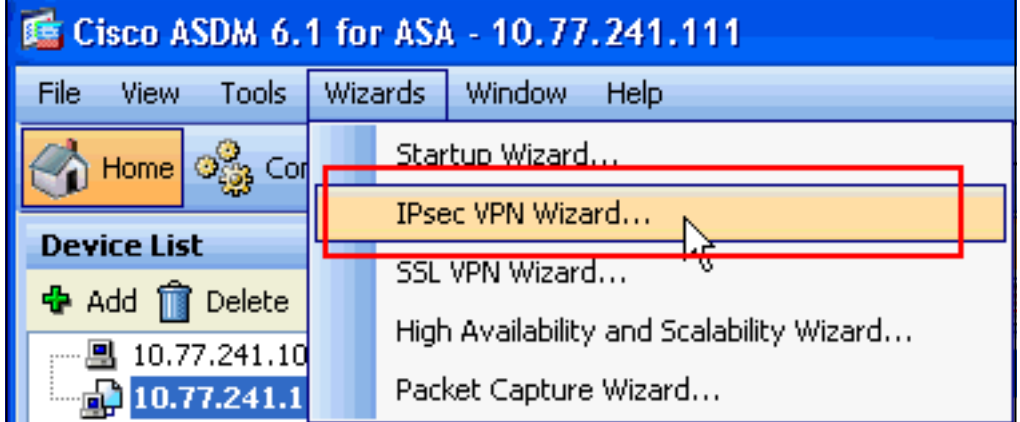

6. 選擇**Remote Access** VPN隧道型別並確保已根據需要設定VPN隧道介面,然後按一下 Next(如下所示)。

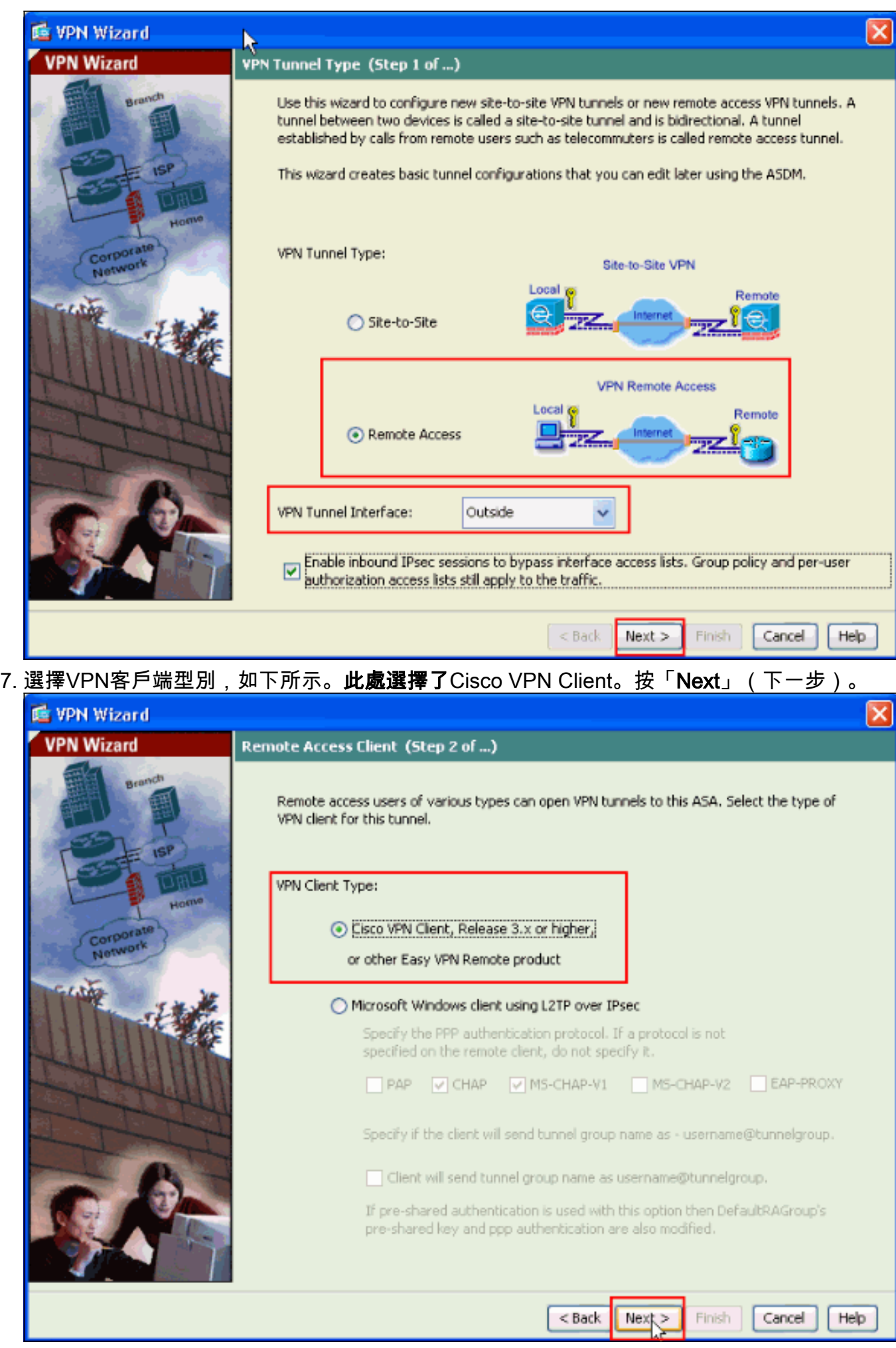

8. 輸入隧道組名稱的名稱。輸入要使用的身份驗證資訊,即本示例中的預共享金鑰。本示例中使

#### 用的預共用金鑰是cisco123。本示例中使用的隧道組名稱為cisco。按「Next」(下一步)。

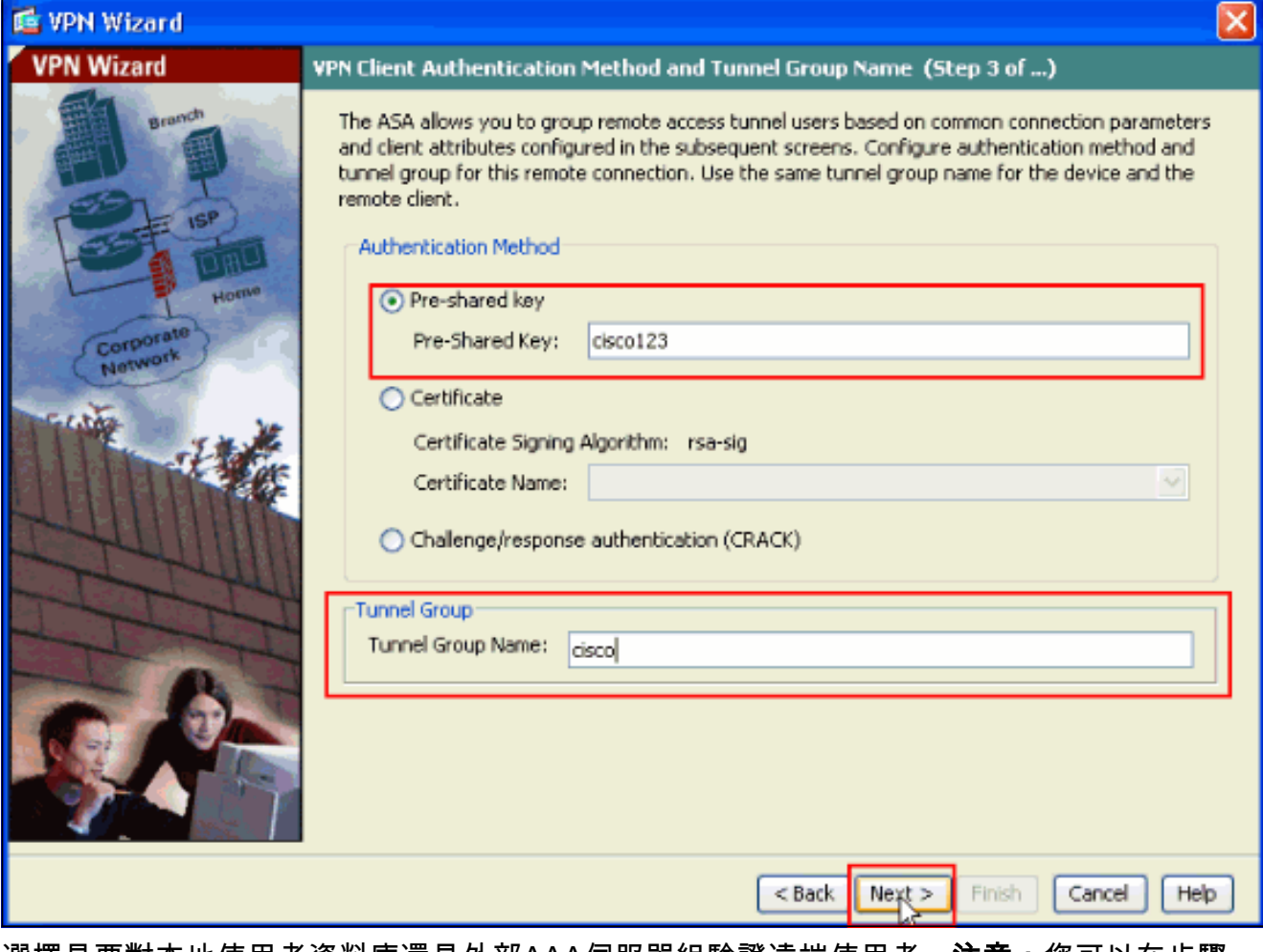

9. 選擇是要對本地使用者資料庫還是外部AAA伺服器組驗證遠端使用者。**注意:**您可以在步驟 10中將使用者新增到本地使用者資料庫。注意:有關如何使用ASDM配置外部AAA伺服器組的 資訊,請參[閱通過ASDM為VPN使用者配置PIX/ASA 7.x身份驗證和授權伺服器組配置示例。](//www.cisco.com/en/US/products/hw/vpndevc/ps2030/products_configuration_example09186a008060f261.shtml)

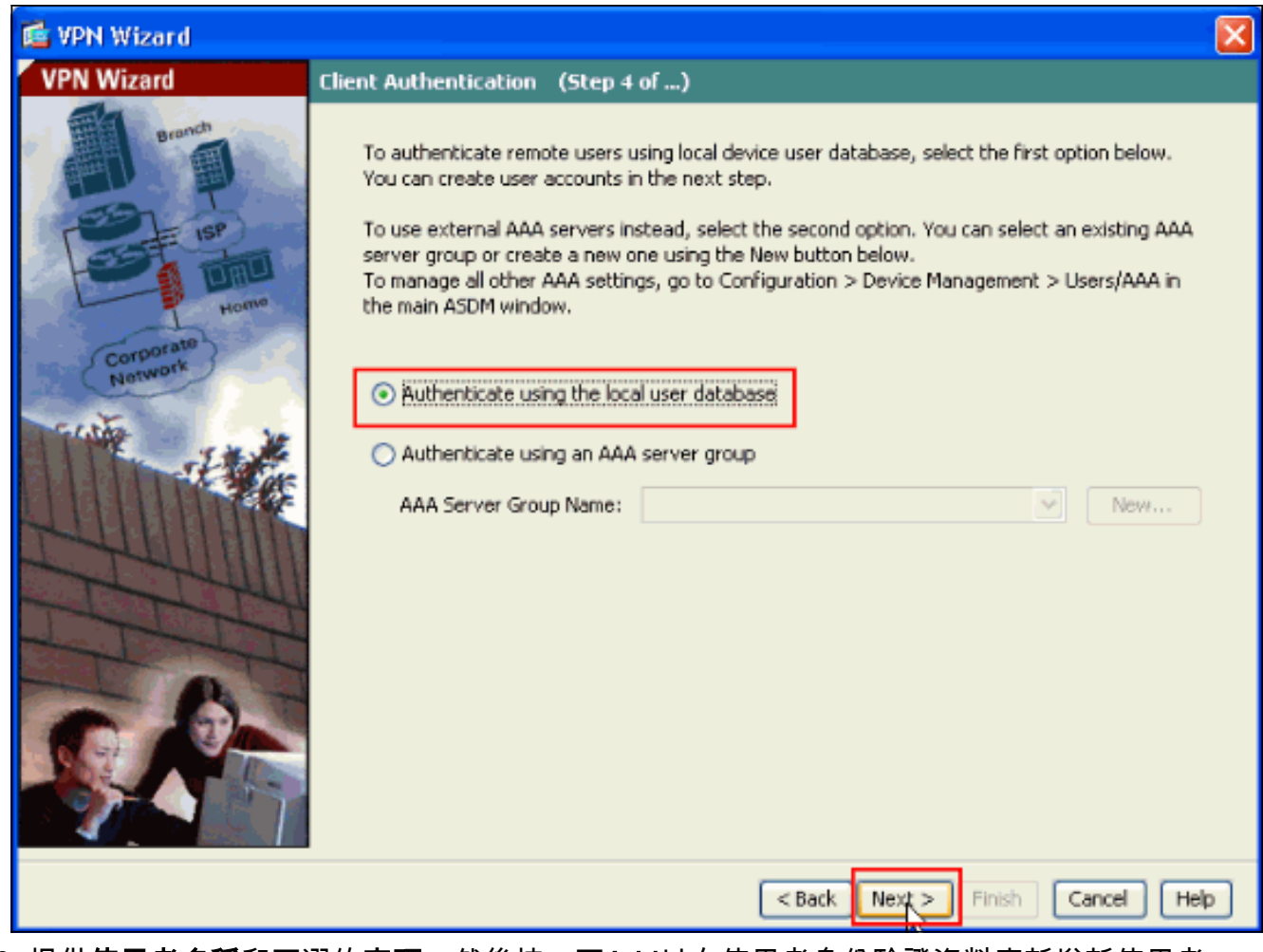

10. 提供**使用者名稱**和可選的**密碼**,然後按一下**Add**以向使用者身份驗證資料庫新增新使用者。 按「Next」(下一步)。注意:不要從此視窗中刪除現有使用者。在ASDM主視窗中選擇 Configuration > Device Management > Users/AAA > User Accounts, 以編輯資料庫中的現 有條目或將其從資料庫中刪除。

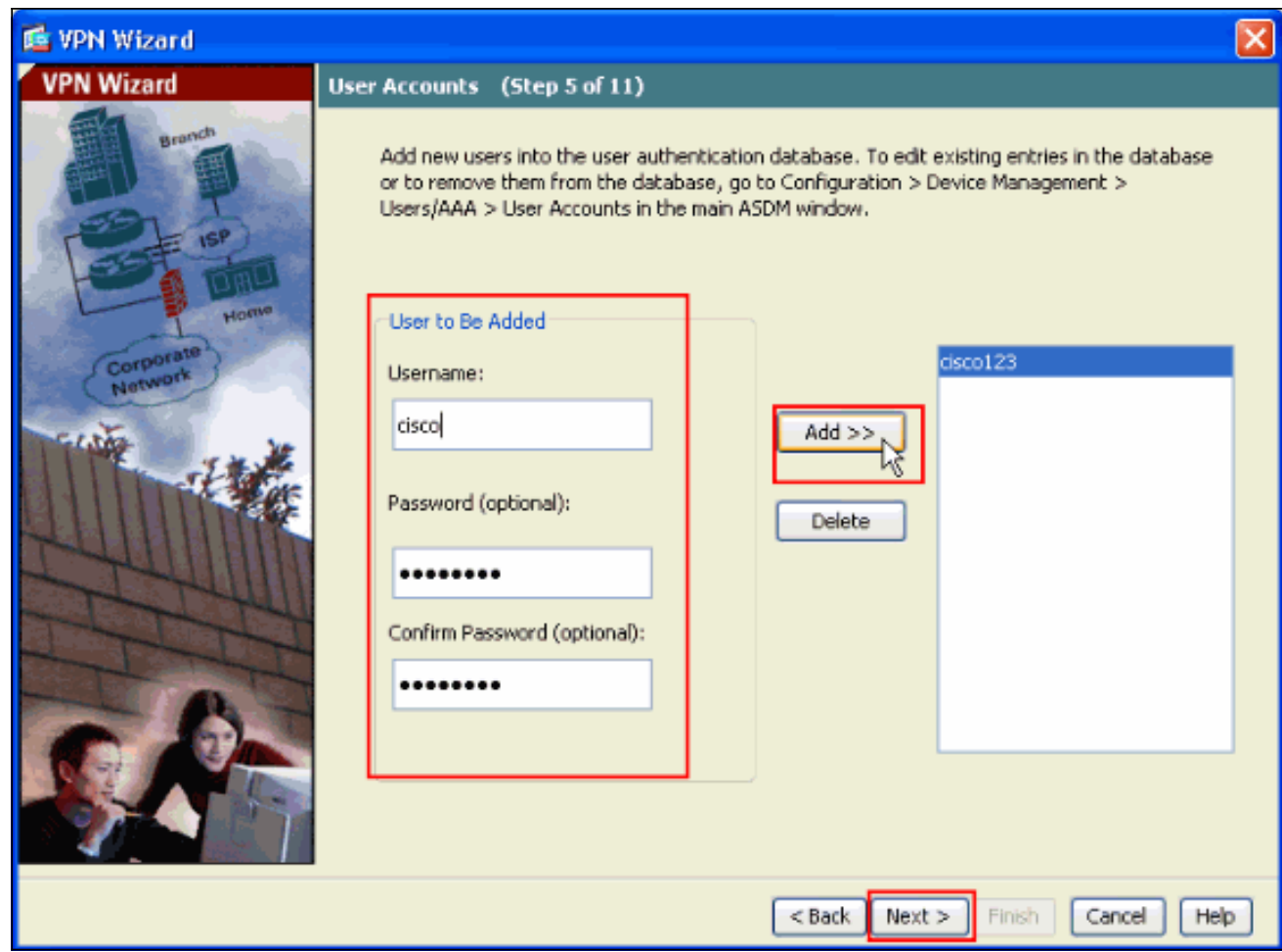

11. 要定義要動態分配給遠端VPN客戶端的本地地址池,請按一下New以建立新的IP<mark>池</mark>。

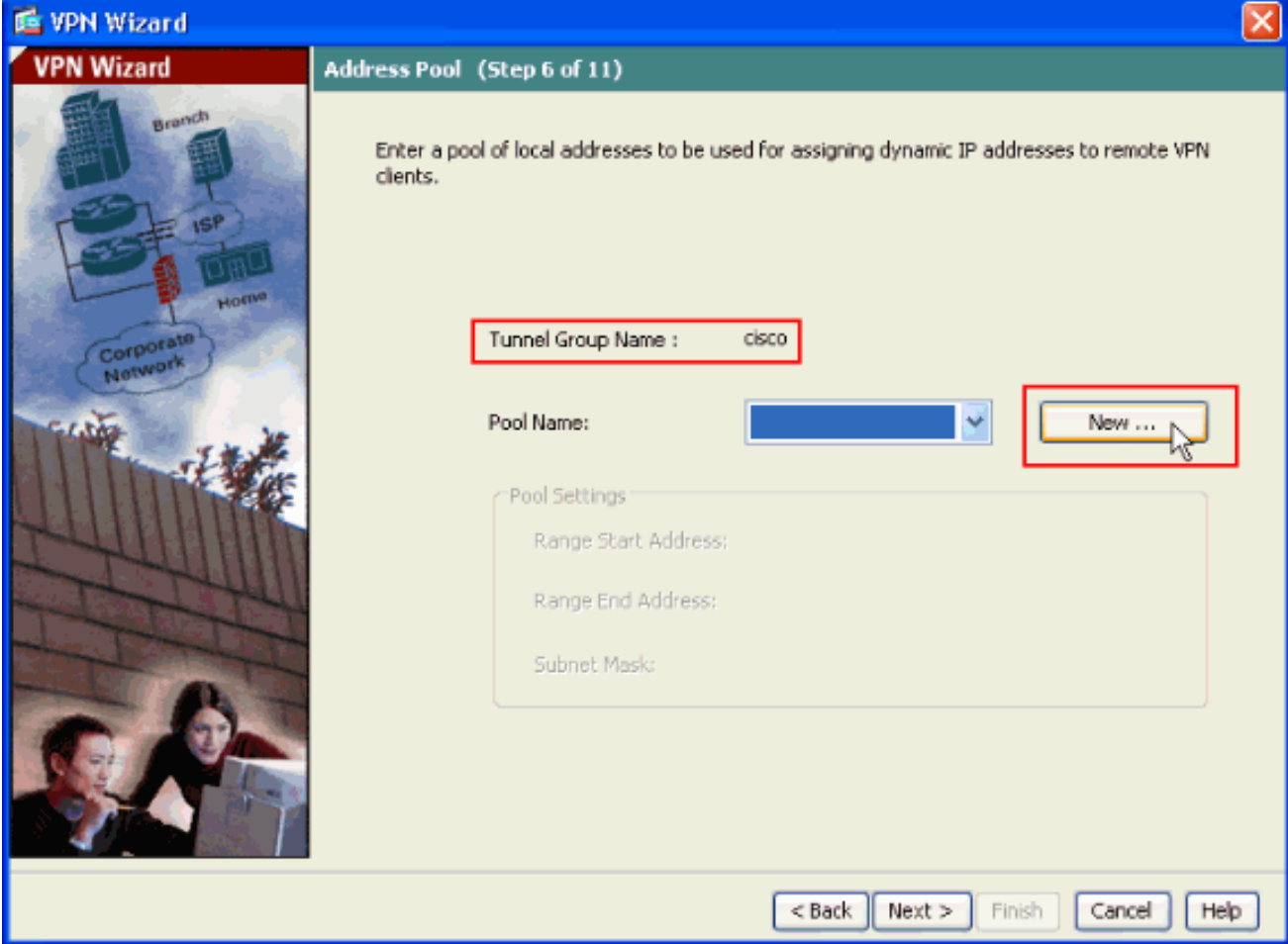

12. 在標題為Add IP Pool的新視窗中,提供此資訊,然後按一下OK。IP池<mark>的名稱起始IP地址結束</mark>

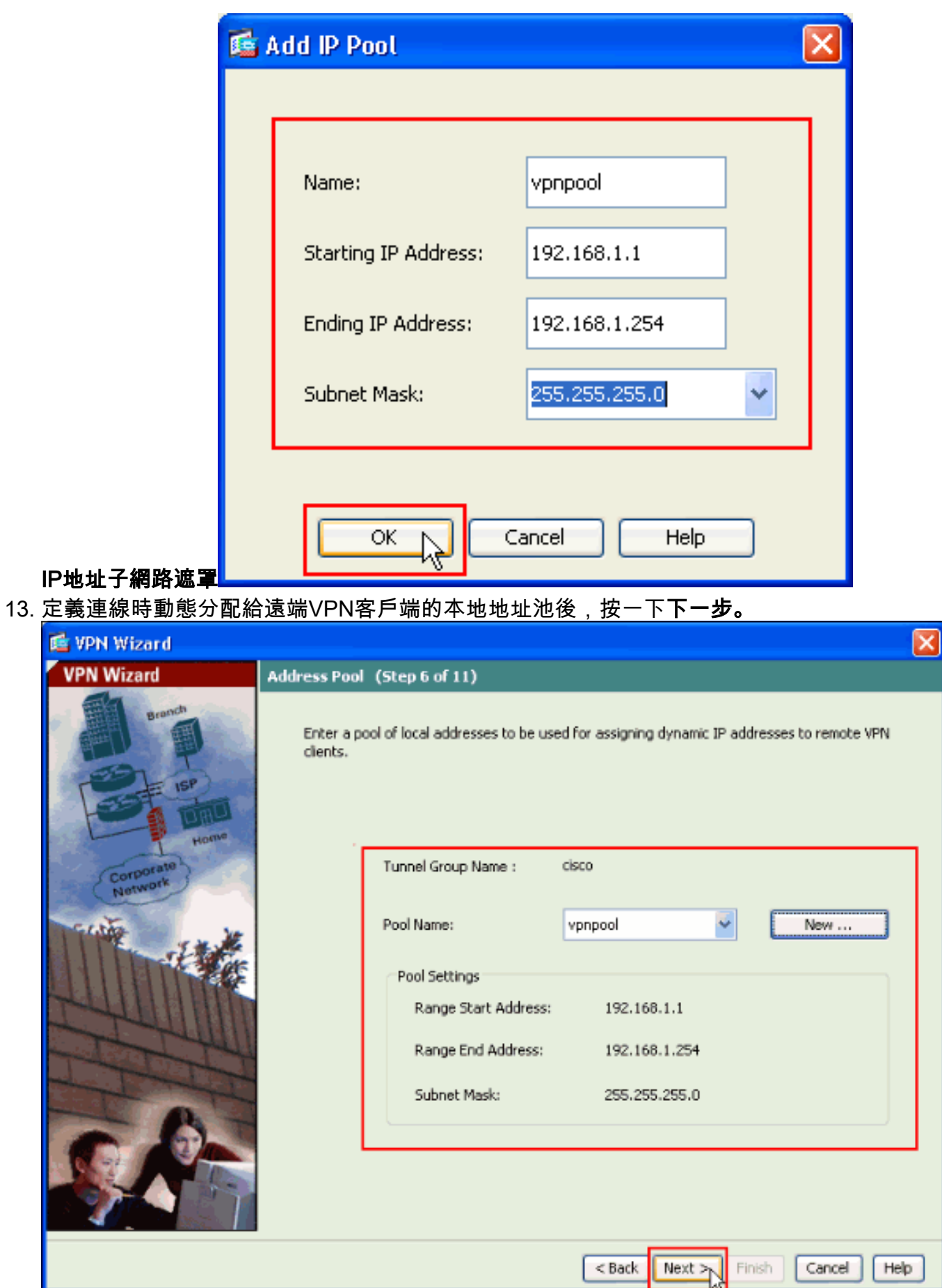

Ë

14. 可選:指定要推送到遠端VPN客戶端的DNS和WINS伺服器資訊以及預設域名。

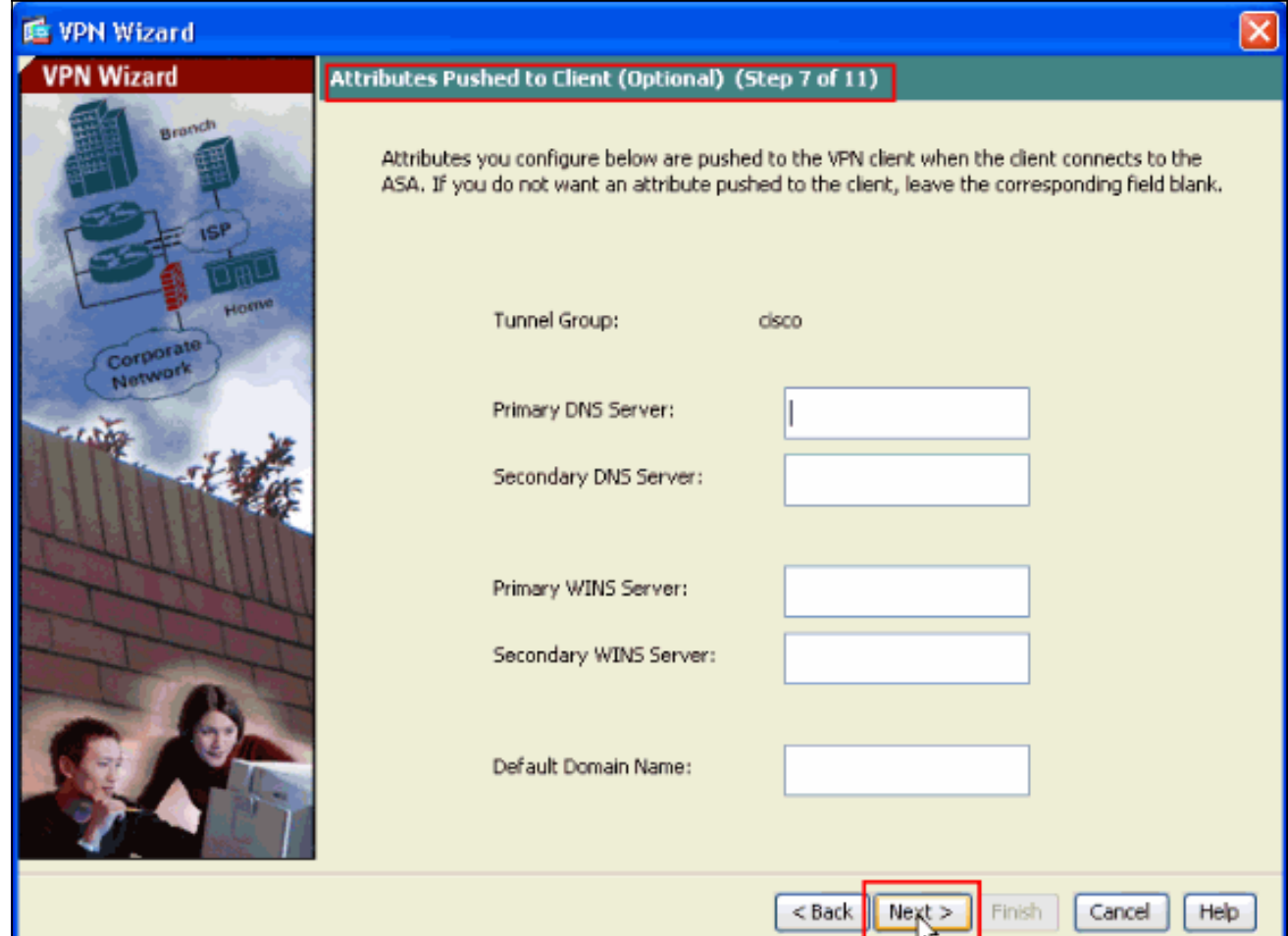

指定IKE的引數,也稱為IKE階段1。通道兩端的設定必須完全相符。但是,Cisco VPN客戶端 15.會自動為自己選擇正確的配置。因此,客戶端PC上無需進行IKE配置。

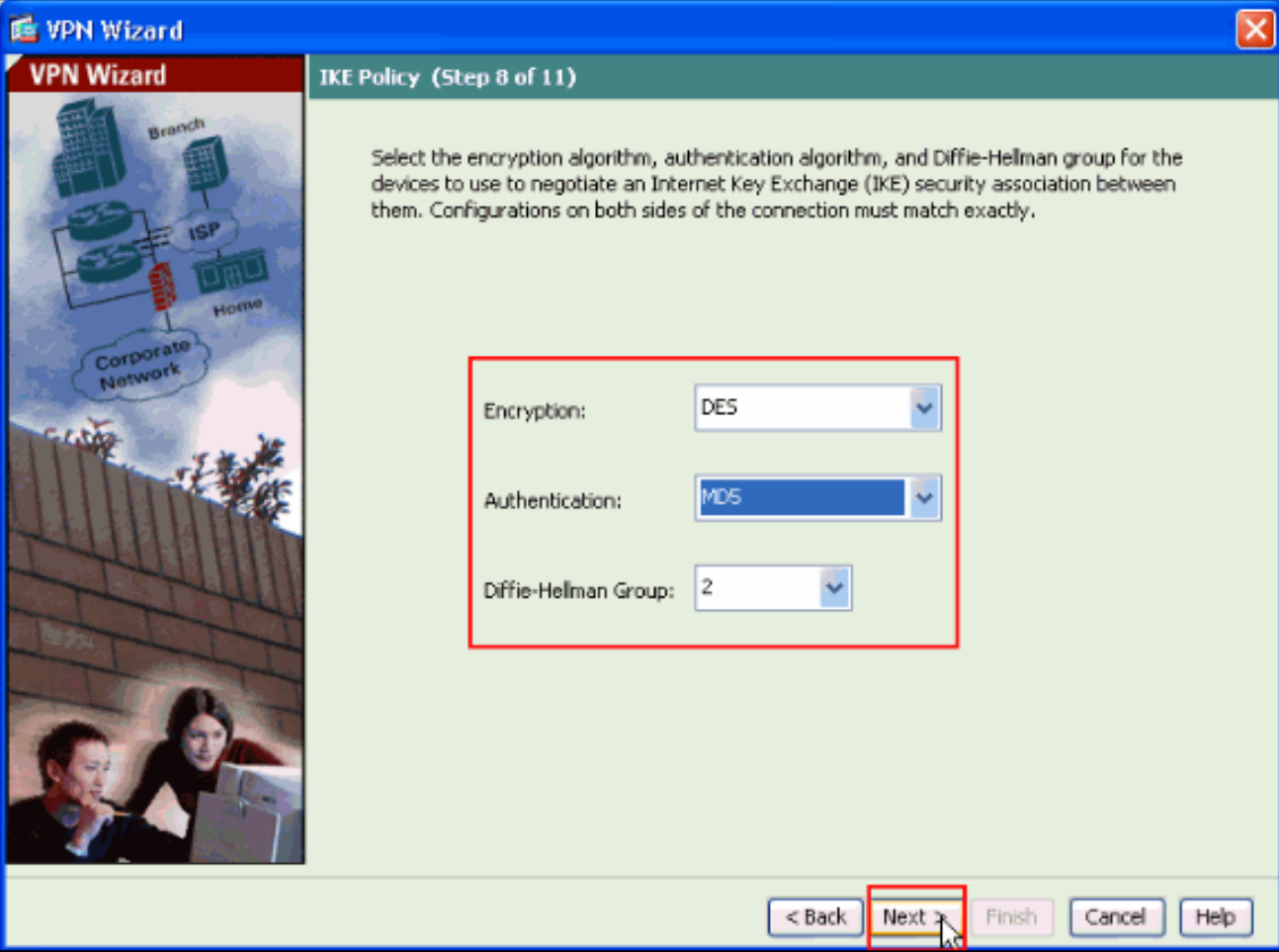

16. 此視窗顯示您已採取的操作的摘要。如果對配置滿意,請按一下Finish。

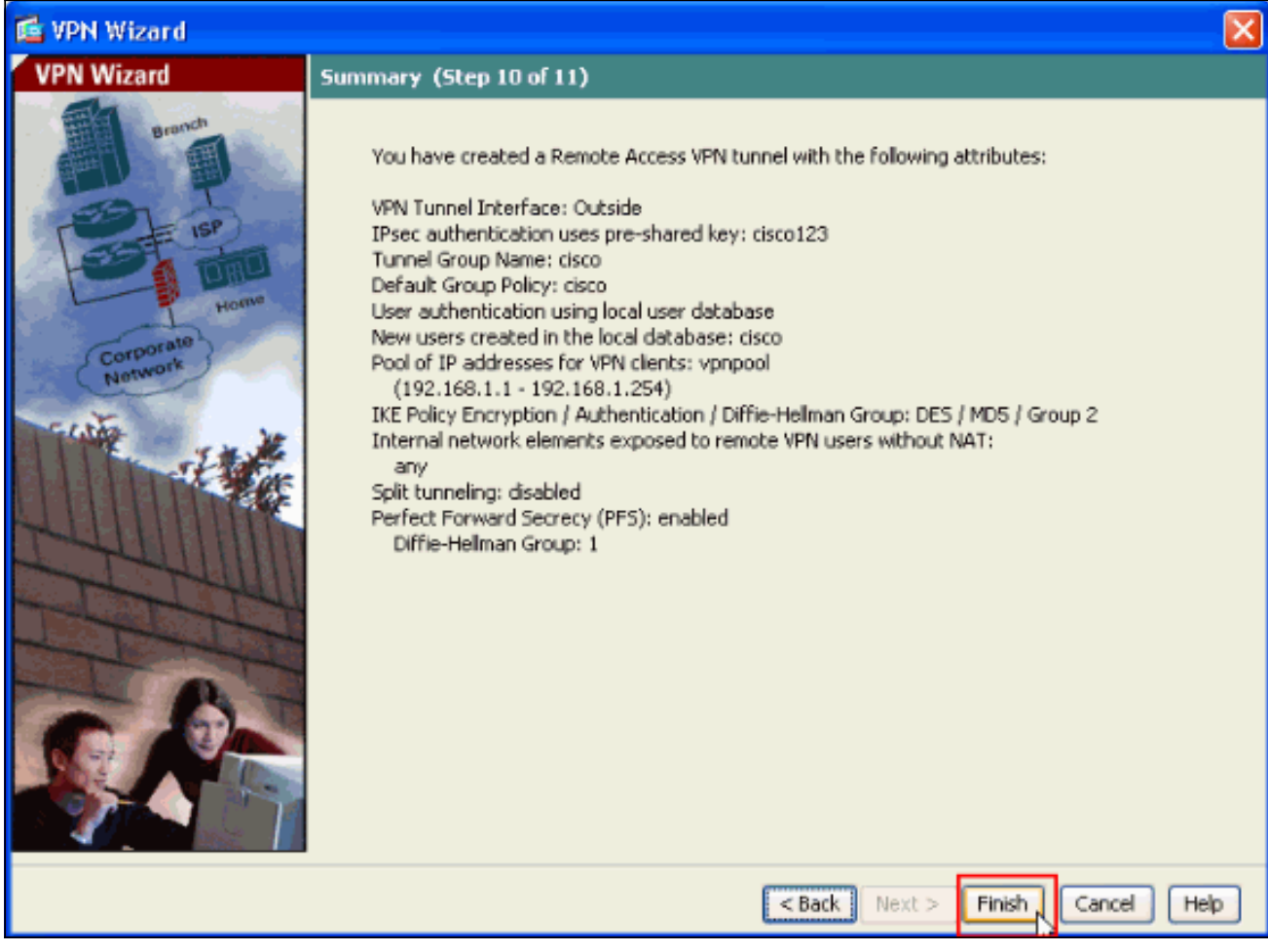

## <span id="page-10-0"></span>使用ASDM配置ASA/PIX到NAT入站VPN客戶端流量

完成以下步驟,以便使用ASDM配置Cisco ASA到NAT入站VPN客戶端流量:

1. 選擇Configuration > Firewall > Nat Rules,然後按一下Add。在下拉選單中,選擇Add

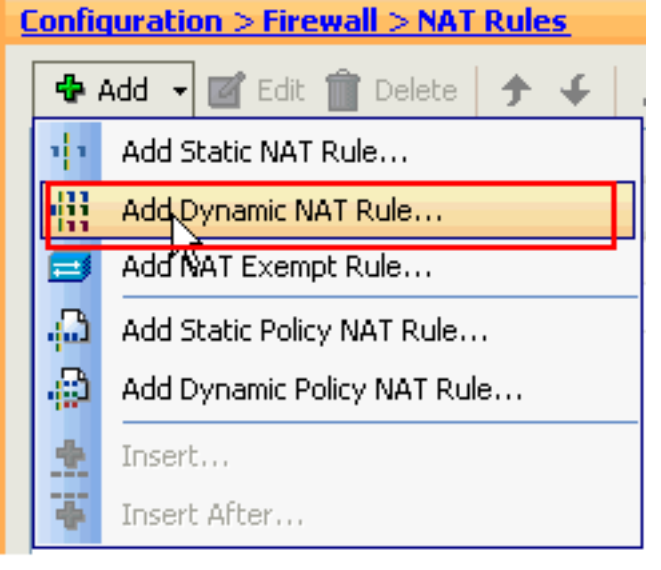

#### Dynamic NAT Rule。

2. 在Add Dynamic NAT Rule視窗中,選擇Outside作為介面,然後按一下Source框旁的瀏覽按鈕

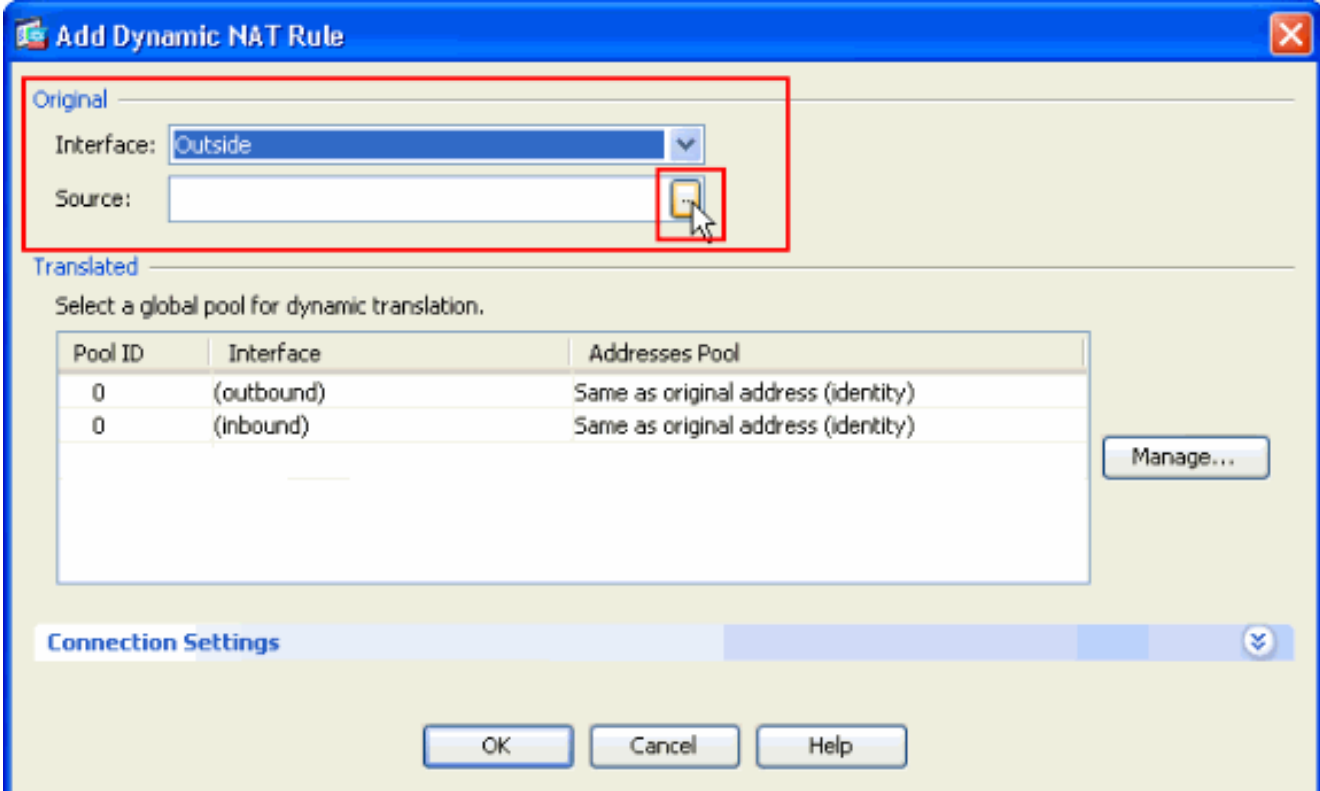

3. 在Browse Source視窗中,選擇適當的網路對象,並在Selected Source部分下選擇**source**,然 後按一下OK。此處選擇了192.168.1.0網路對象。

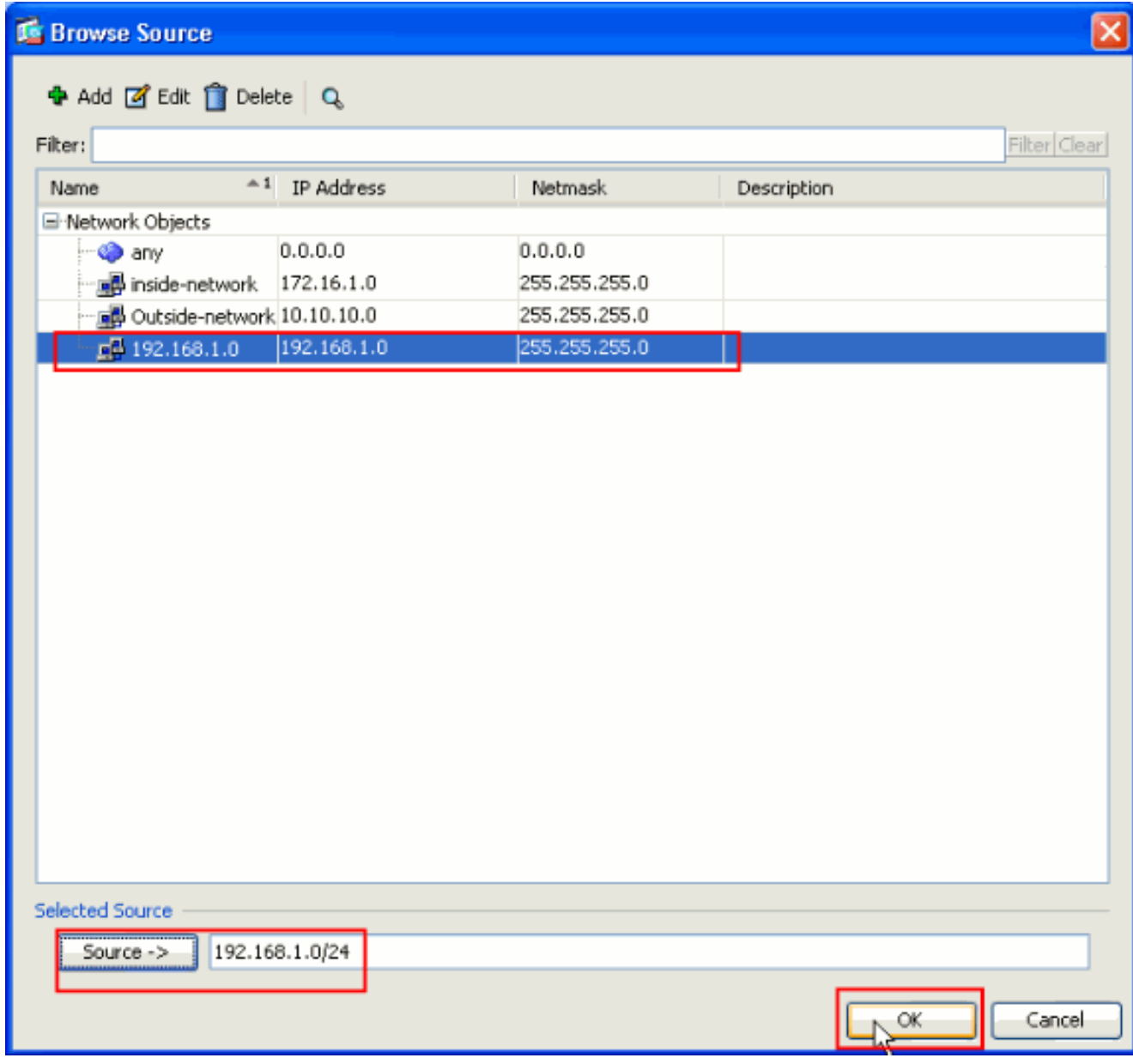

4. 按一下「Manage」。

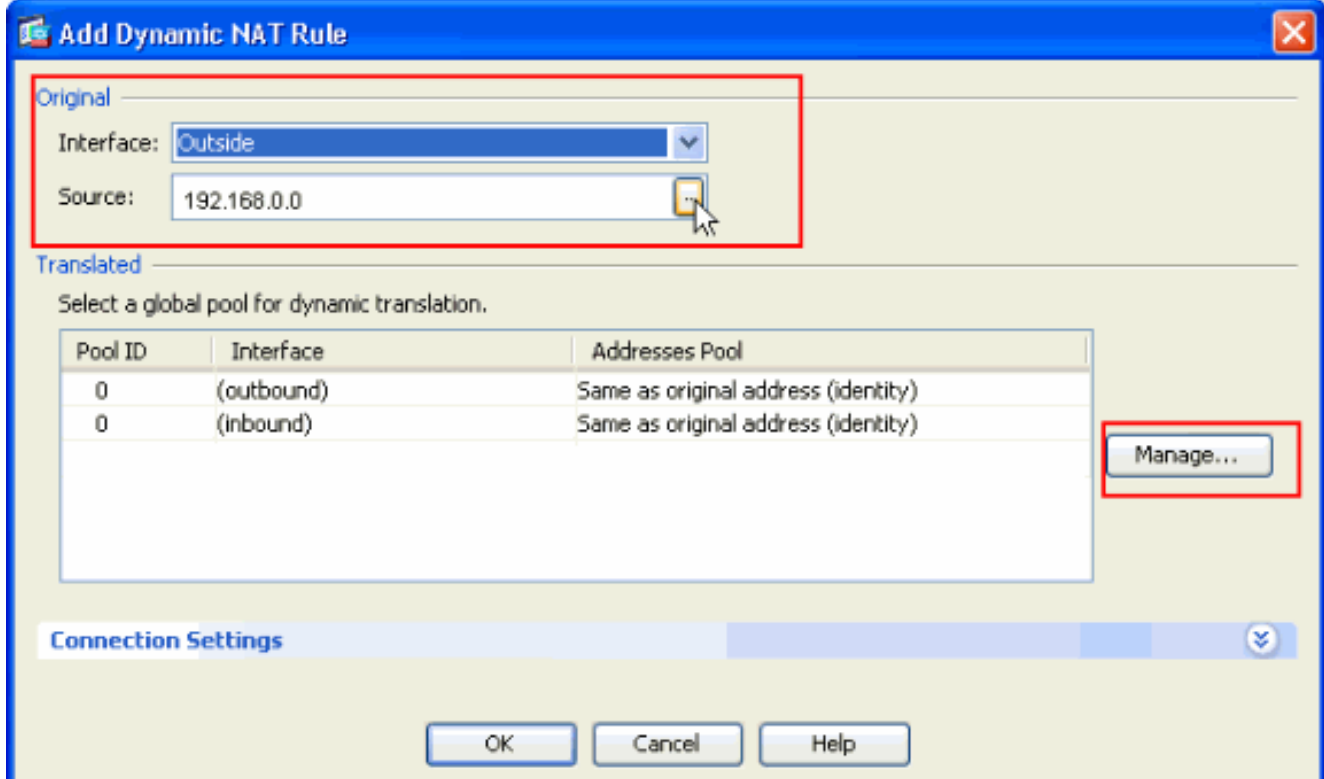

5. 在「管理全域性池」視窗中,按一下**新增**。

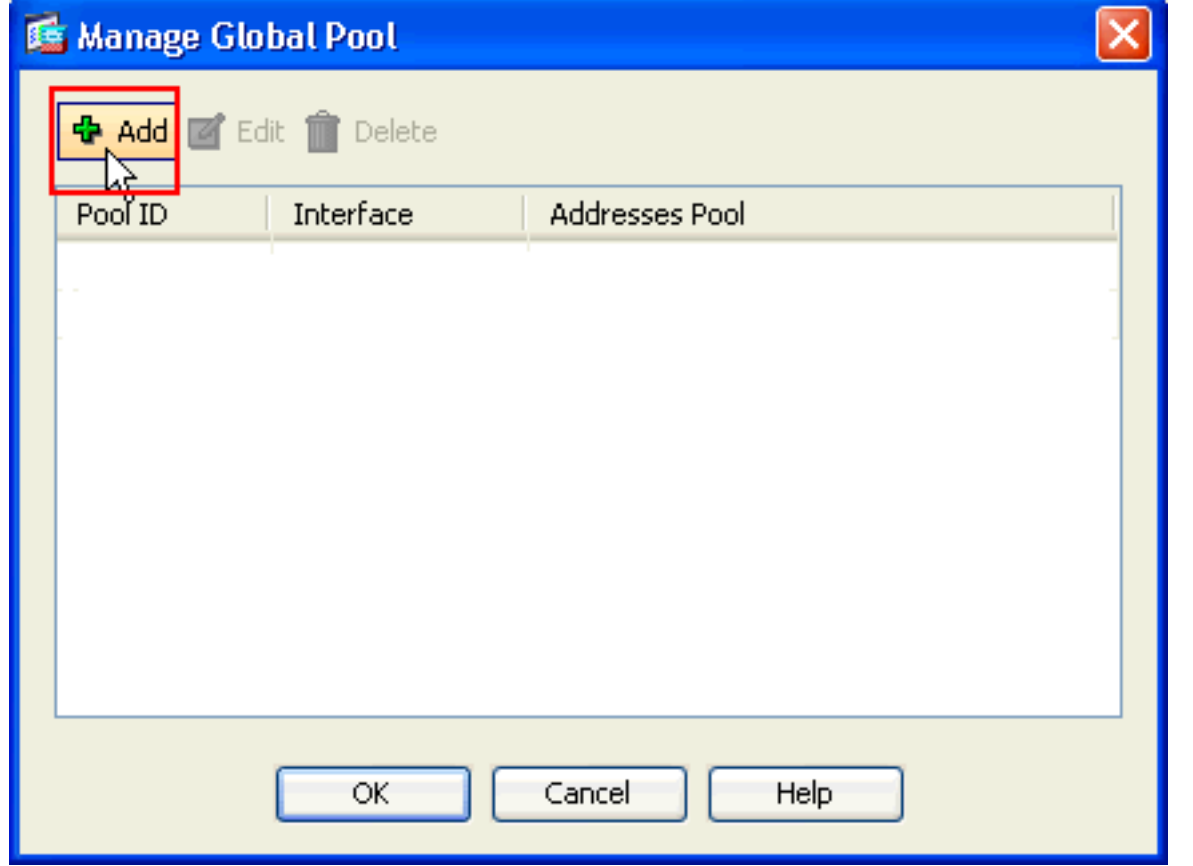

6. 在Add Global Address Pool視窗中,選擇**Inside**作為Interface,選擇**2**作為**Pool ID**。此外,請 確保已選中PAT using IP Address of the interface(使用介面的IP地址的PAT)旁邊的單選按鈕。 按一下Add>>,然後按一下OK。

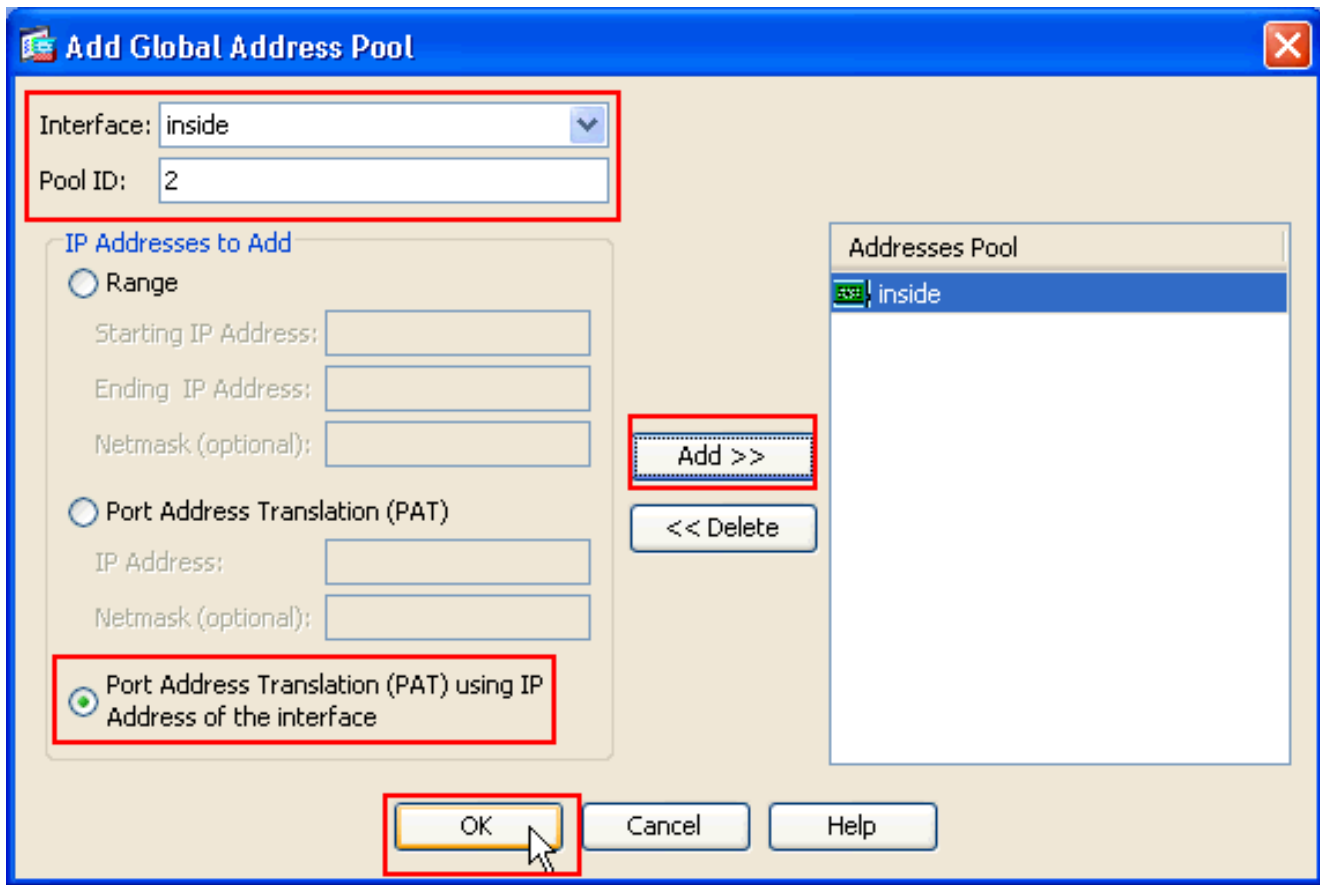

7. 選擇全域性池ID為2(在上一步中配置)後,按一下OK。

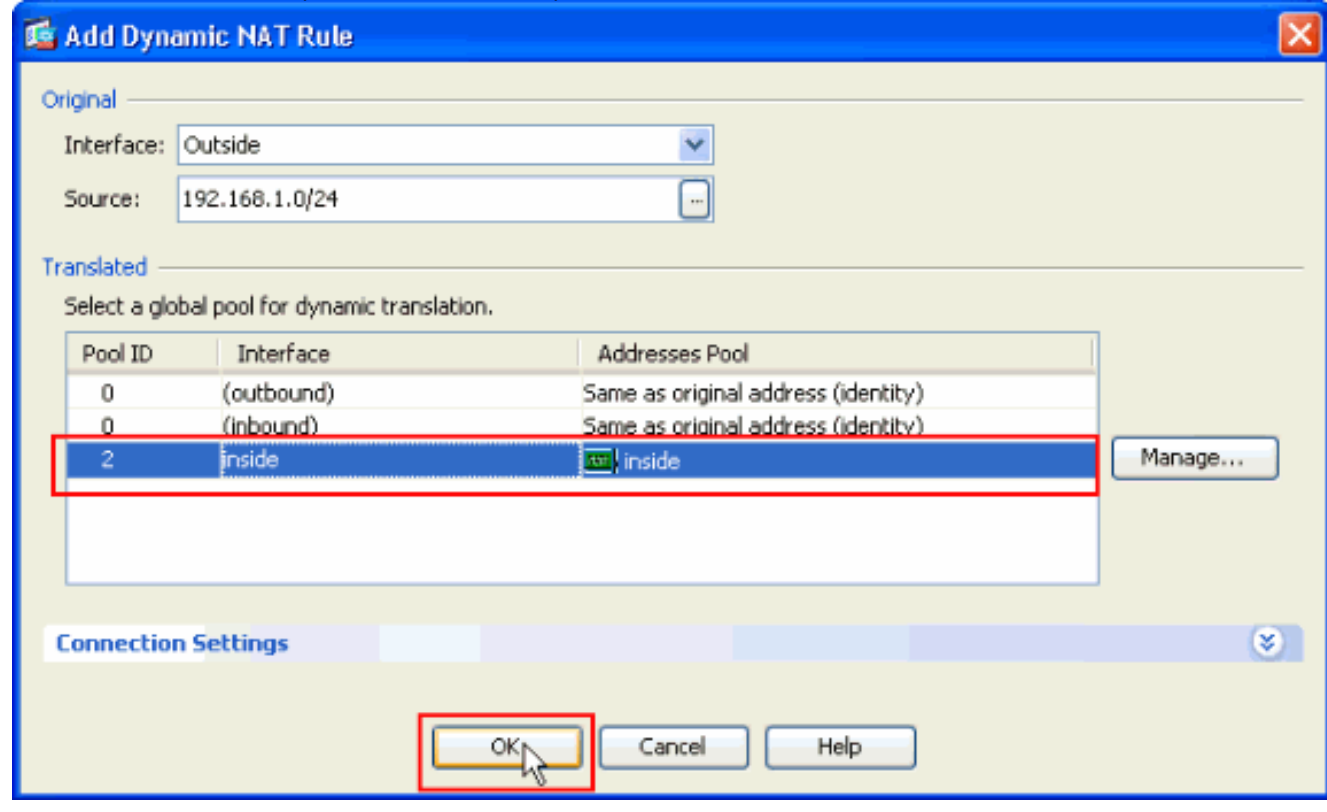

8. 現在,按一下**Apply**,將配置應用到ASA。這樣即可完成配置。

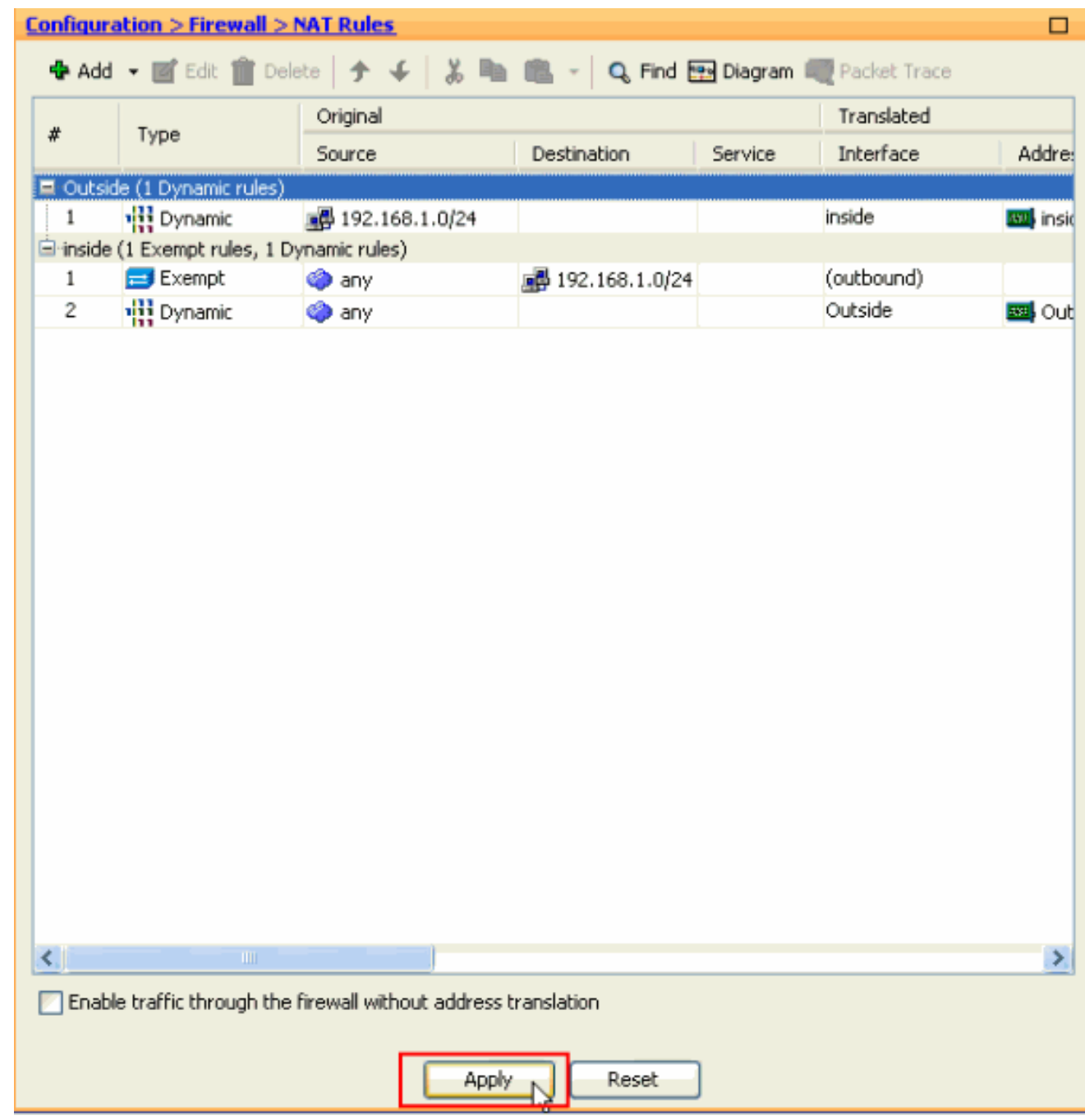

# <span id="page-15-0"></span>使用CLI將ASA/PIX配置為遠端VPN伺服器和入站NAT

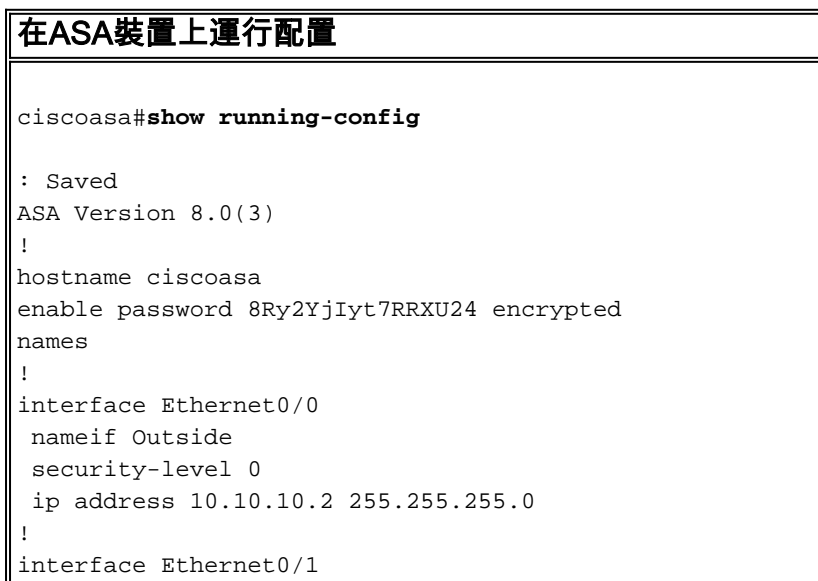

 nameif inside security-level 100 ip address 172.16.1.2 255.255.255.0 ! ! passwd 2KFQnbNIdI.2KYOU encrypted boot system disk0:/asa803-k8.bin ftp mode passive access-list inside\_nat0\_outbound extended permit ip any 192.168.1.0 255.255.255  $\Omega$ pager lines 24 logging enable mtu Outside 1500 mtu inside 1500 **ip local pool vpnpool 192.168.1.1-192.168.1.254 mask 255.255.255.0** no failover icmp unreachable rate-limit 1 burst-size 1 asdm image disk0:/asdm-615.bin asdm history enable arp timeout 14400 nat-control **global (Outside) 1 interface global (inside) 2 interface nat (Outside) 2 192.168.1.0 255.255.255.0 outside nat (inside) 0 access-list inside\_nat0\_outbound nat (inside) 1 0.0.0.0 0.0.0.0** route Outside 0.0.0.0 0.0.0.0 10.10.10.3 1 timeout xlate 3:00:00 timeout conn 1:00:00 half-closed 0:10:00 udp 0:02:00 icmp 0:00:02 timeout sunrpc 0:10:00 h323 0:05:00 h225 1:00:00 mgcp 0:05:00 mgcp-pat 0:05:00 timeout sip 0:30:00 sip\_media 0:02:00 sip-invite 0:03:00 sip-disconnect 0:02:00 timeout uauth 0:05:00 absolute dynamic-access-policy-record DfltAccessPolicy http server enable no snmp-server location no snmp-server contact *!--- Configuration for IPsec policies. !--- Enables the crypto transform configuration mode, !--- where you can specify the transform sets that are used !--- during an IPsec negotiation.* **crypto ipsec transform-set ESP-DES-SHA esp-des esp-sha-hmac crypto ipsec transform-set ESP-DES-MD5 esp-des esp-md5 hmac crypto dynamic-map SYSTEM\_DEFAULT\_CRYPTO\_MAP 65535 set pfs group1 crypto dynamic-map SYSTEM\_DEFAULT\_CRYPTO\_MAP 65535 set transform-set ESP-DES-SH ESP-DES-MD5 crypto map Outside\_map 65535 ipsec-isakmp dynamic SYSTEM\_DEFAULT\_CRYPTO\_MAP crypto map Outside\_map interface Outside crypto isakmp enable Outside** *!--- Configuration for IKE policies. !--- Enables the IKE policy configuration (config-isakmp) !--- command mode, where you can specify the parameters that !--- are used during an IKE negotiation. Encryption and !---*

*Policy details are hidden as the default values are*

```
chosen. crypto isakmp policy 10
authentication pre-share
  encryption des
 hash sha
  group 2
 lifetime 86400
crypto isakmp policy 30
 authentication pre-share
  encryption des
 hash md5
 group 2
 lifetime 86400
telnet timeout 5
ssh timeout 60
console timeout 0
management-access inside
threat-detection basic-threat
threat-detection statistics access-list
group-policy cisco internal
group-policy cisco attributes
 vpn-tunnel-protocol IPSec
!--- Specifies the username and password with their !---
respective privilege levels username cisco123 password
ffIRPGpDSOJh9YLq encrypted privilege 15
username cisco password ffIRPGpDSOJh9YLq encrypted
privilege 0
username cisco attributes
 vpn-group-policy cisco
tunnel-group cisco type remote-access
tunnel-group cisco general-attributes
 address-pool vpnpool
 default-group-policy cisco
!--- Specifies the pre-shared key "cisco123" which must
!--- be identical at both peers. This is a global !---
configuration mode command. tunnel-group cisco ipsec-
attributes
 pre-shared-key *
!
class-map inspection_default
 match default-inspection-traffic
!
!
policy-map type inspect dns migrated_dns_map_1
 parameters
  message-length maximum 512
policy-map global_policy
 class inspection_default
  inspect dns migrated_dns_map_1
  inspect ftp
  inspect h323 h225
   inspect h323 ras
   inspect netbios
  inspect rsh
   inspect rtsp
   inspect skinny
   inspect esmtp
   inspect sqlnet
   inspect sunrpc
   inspect tftp
   inspect sip
   inspect xdmcp
```
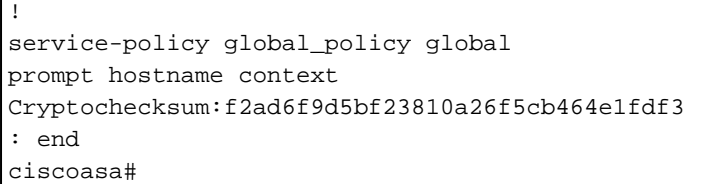

<span id="page-18-0"></span>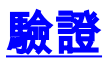

嘗試通過Cisco VPN客戶端連線到Cisco ASA,以驗證ASA配置是否成功。

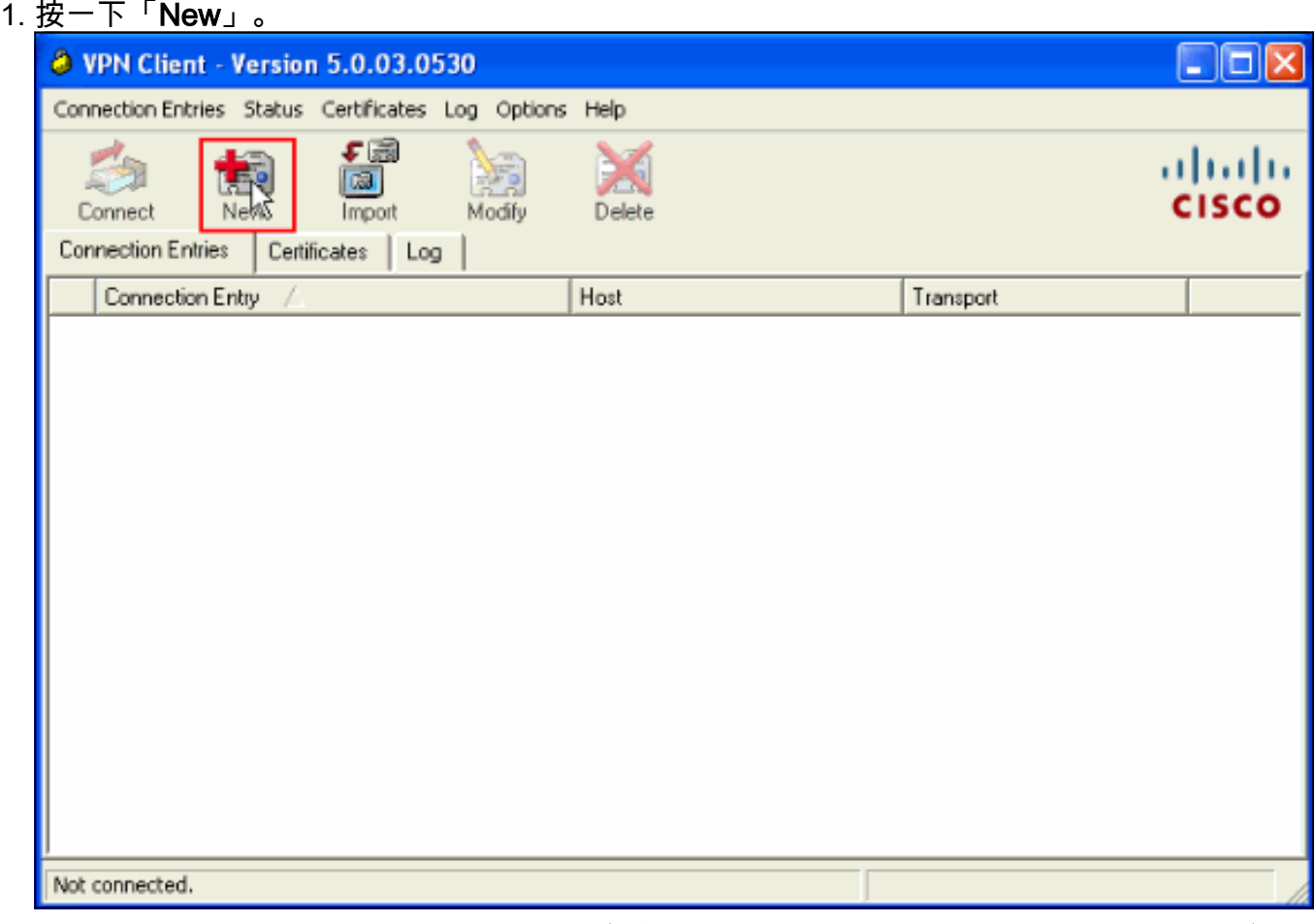

填寫新連線的詳細資訊。Host欄位必須包含先前配置的Cisco ASA的IP地址或主機名。組身份 2.驗證資訊必須與步驟4中使用的資訊相對應。完成後按一下Save。

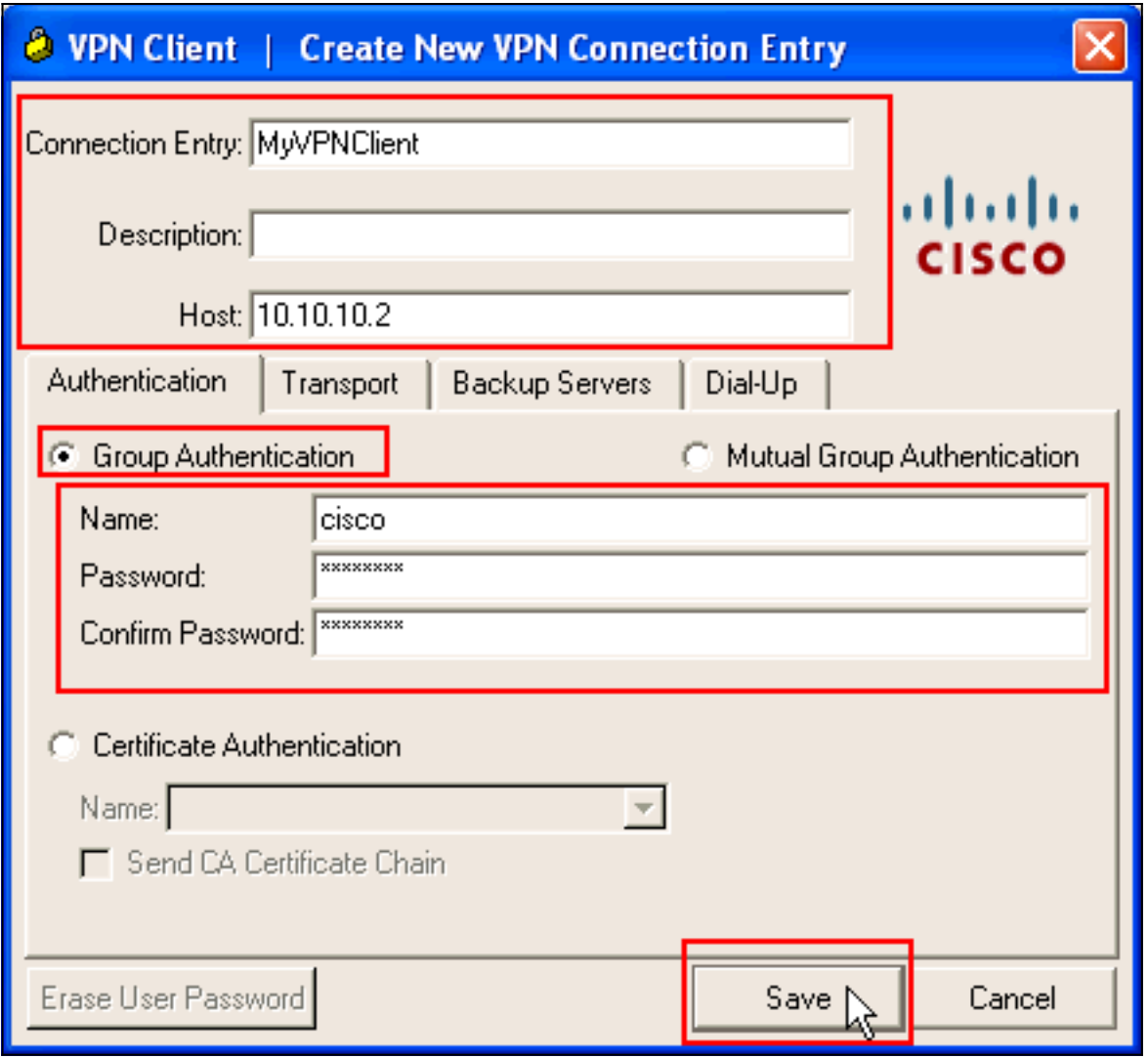

3. 選擇新建立的連線,然後按一下Connect。

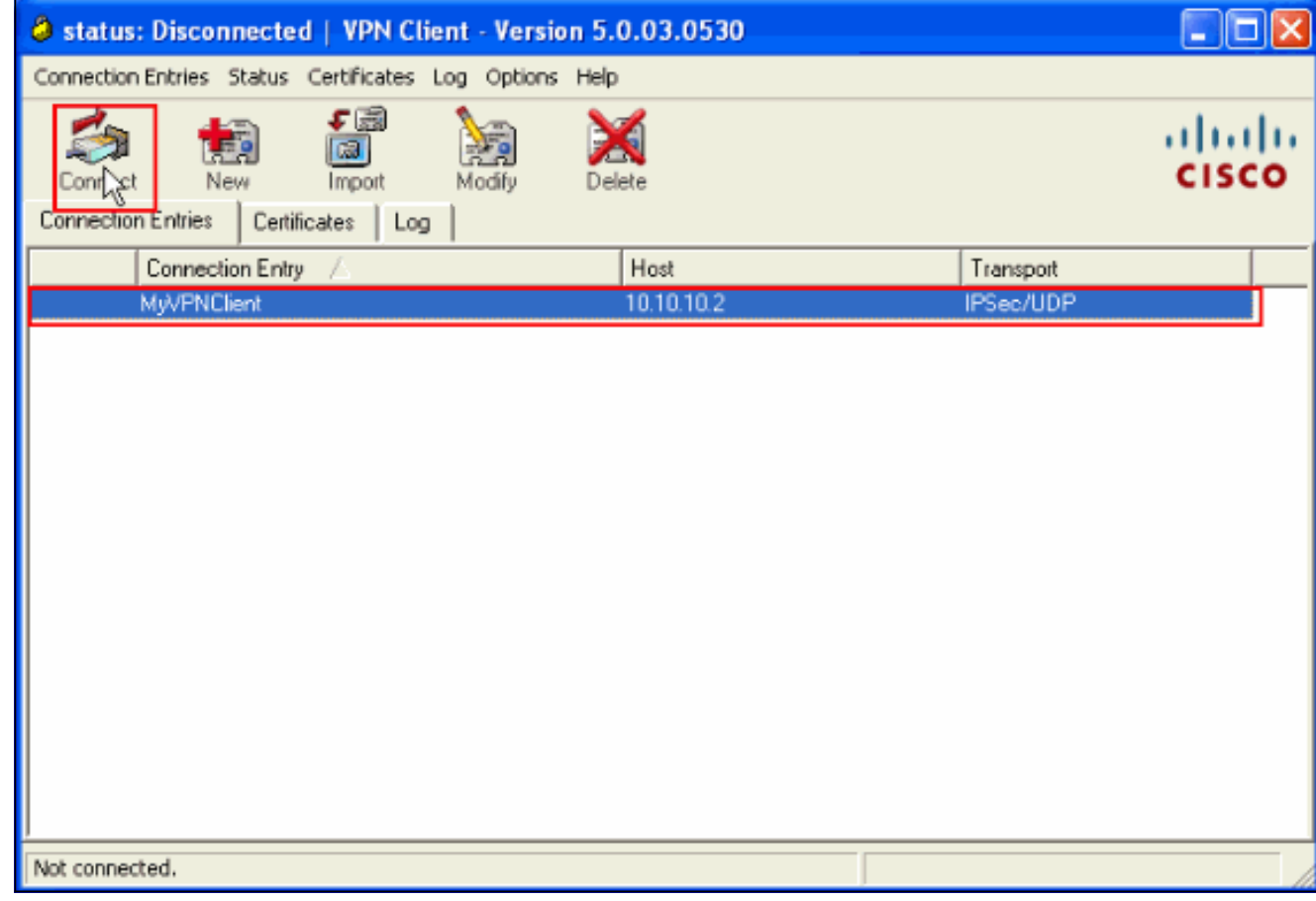

4. 輸入用於擴展身份驗證的使用者名稱和密碼。此資訊必須與步驟5和6中指定的資訊匹配。

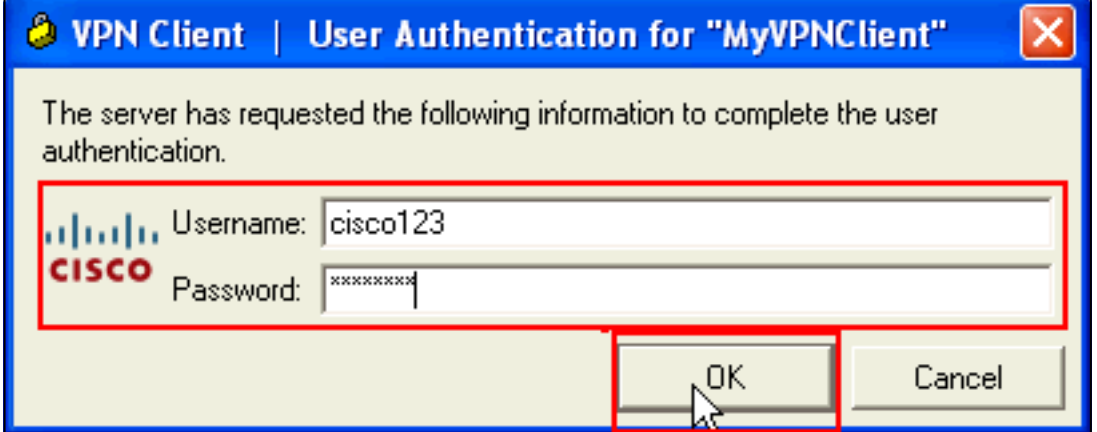

5. 成功建立連線後,從Status選單中選擇**Statistics**以驗證隧道的詳細資訊。

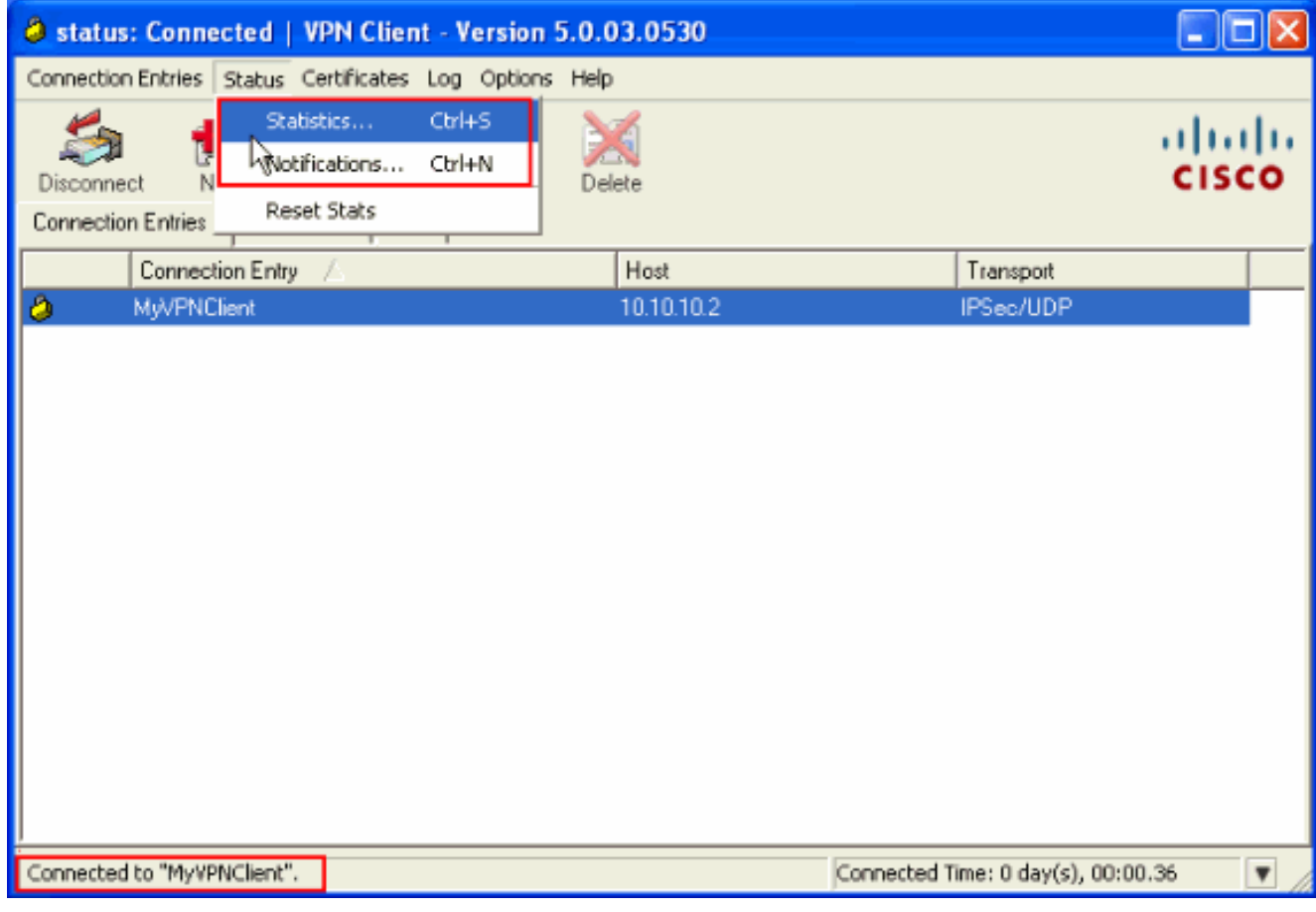

此視窗顯示流量和加密資訊

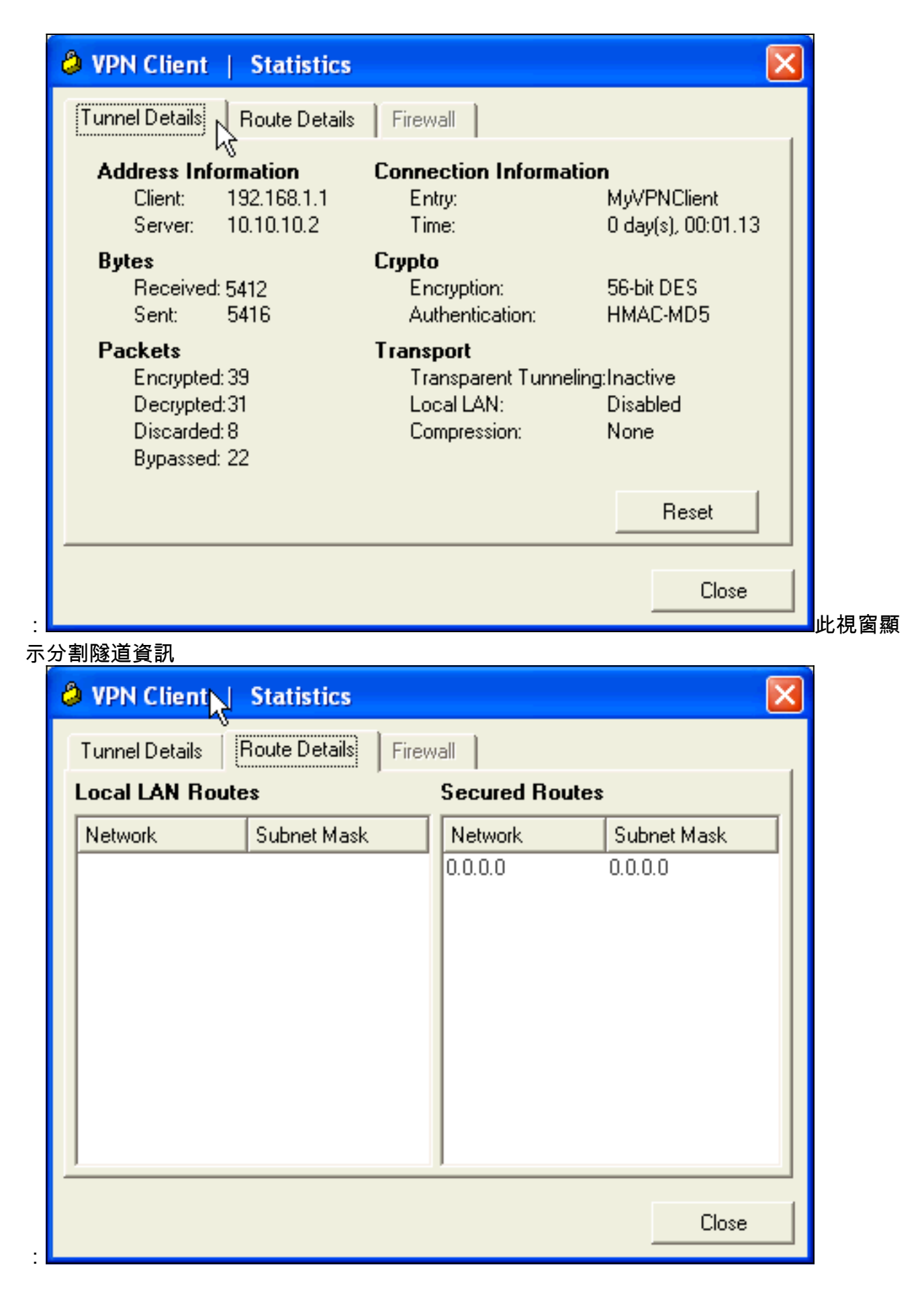

### <span id="page-21-0"></span>ASA/PIX安全裝置 — show命令

• show crypto isakmp sa — 顯示對等體上的所有當前IKE SA。 ASA#**show crypto isakmp sa**

```
 Rekey SA: 0 (A tunnel will report 1 Active and 1 Rekey SA during rekey)
 Total IKE SA: 1
 1 IKE Peer: 10.10.10.1
     Type : user Role : responder
     Rekey : no State : AM_ACTIVE
• show crypto ipsec sa — 顯示對等體上的所有當前IPsec SA。
 ASA#show crypto ipsec sa
 interface: Outside
      Crypto map tag: SYSTEM_DEFAULT_CRYPTO_MAP, seq num: 65535, local addr: 10.10
 .10.2
        local ident (addr/mask/prot/port): (0.0.0.0/0.0.0.0/0/0)
        remote ident (addr/mask/prot/port): (192.168.1.1/255.255.255.255/0/0)
        current_peer: 10.10.10.1, username: cisco123
        dynamic allocated peer ip: 192.168.1.1
        #pkts encaps: 20, #pkts encrypt: 20, #pkts digest: 20
        #pkts decaps: 74, #pkts decrypt: 74, #pkts verify: 74
        #pkts compressed: 0, #pkts decompressed: 0
        #pkts not compressed: 20, #pkts comp failed: 0, #pkts decomp failed: 0
        #pre-frag successes: 0, #pre-frag failures: 0, #fragments created: 0
        #PMTUs sent: 0, #PMTUs rcvd: 0, #decapsulated frgs needing reassembly: 0
        #send errors: 0, #recv errors: 0
        local crypto endpt.: 10.10.10.2, remote crypto endpt.: 10.10.10.1
       path mtu 1500, ipsec overhead 58, media mtu 1500
        current outbound spi: F49F954C
      inbound esp sas:
        spi: 0x3C10F9DD (1007745501)
           transform: esp-des esp-md5-hmac none
          in use settings ={RA, Tunnel, } slot: 0, conn_id: 24576, crypto-map: SYSTEM_DEFAULT_CRYPTO_MAP
           sa timing: remaining key lifetime (sec): 27255
           IV size: 8 bytes
           replay detection support: Y
      outbound esp sas:
        spi: 0xF49F954C (4104099148)
           transform: esp-des esp-md5-hmac none
          in use settings =\{RA, Tunnel, \} slot: 0, conn_id: 24576, crypto-map: SYSTEM_DEFAULT_CRYPTO_MAP
           sa timing: remaining key lifetime (sec): 27255
           IV size: 8 bytes
           replay detection support: Y
 ciscoasa(config)#debug icmp trace
 !--- Inbound Nat Translation is shown below for Outside to Inside ICMP echo request
 translating Outside:192.168.1.1/768 to inside:172.16.1.2/1
ICMP echo reply from inside:172.16.1.3 to Outside:172.16.1.2 ID=1 seq=7936 len=3
 2
 !--- Inbound Nat Translation is shown below for Inside to Outside ICMP echo reply
 untranslating inside:172.16.1.2/1 to Outside:192.168.1.1/768
 ICMP echo request from Outside:192.168.1.1 to inside:172.16.1.3 ID=768 seq=8192
 len=32
 ICMP echo request translating Outside:192.168.1.1/768 to inside:172.16.1.2/1
 ICMP echo reply from inside:172.16.1.3 to Outside:172.16.1.2 ID=1 seq=8192 len=3
 2
 ICMP echo reply untranslating inside:172.16.1.2/1 to Outside:192.168.1.1/768
 ICMP echo request from 192.168.1.1 to 172.16.1.2 ID=768 seq=8448 len=32
```
Active SA: 1

●

ICMP echo reply from 172.16.1.2 to 192.168.1.1 ID=768 seq=8448 len=32 ICMP echo request from 192.168.1.1 to 172.16.1.2 ID=768 seq=8704 len=32 ICMP echo reply from 172.16.1.2 to 192.168.1.1 ID=768 seq=8704 len=32 ICMP echo request from 192.168.1.1 to 172.16.1.2 ID=768 seq=8960 len=32 ICMP echo reply from 172.16.1.2 to 192.168.1.1 ID=768 seq=8960 len=32

## <span id="page-23-0"></span>疑難排解

本節提供的資訊可用於對組態進行疑難排解。

[輸出直譯器工具](https://www.cisco.com/cgi-bin/Support/OutputInterpreter/home.pl)(僅供[已註冊客](//tools.cisco.com/RPF/register/register.do)戶使用)(OIT)支援某些show命令。使用OIT檢視show命令輸出的分析  $\circ$ 

有關如何對站點站點VPN進行故障排除的詳細資訊,請參閱<u>[最常見的L2L和遠端訪問IPSec VPN故](//www.cisco.com/en/US/products/ps6120/products_tech_note09186a00807e0aca.shtml)</u> [障排除解決方案](//www.cisco.com/en/US/products/ps6120/products_tech_note09186a00807e0aca.shtml)。

# <span id="page-23-1"></span>相關資訊

- [Cisco ASA 5500系列調適型安全裝置](//www.cisco.com/en/US/products/ps6120/tsd_products_support_series_home.html?referring_site=bodynav)
- · [思科調適型資安裝置管理員](//www.cisco.com/en/US/products/ps6121/tsd_products_support_series_home.html?referring_site=bodynav)
- [Cisco ASA 5500系列自適應安全裝置故障排除和警報](//www.cisco.com/en/US/products/ps6120/tsd_products_support_troubleshoot_and_alerts.html?referring_site=bodynav)
- [技術支援與文件 Cisco Systems](//www.cisco.com/cisco/web/support/index.html?referring_site=bodynav)